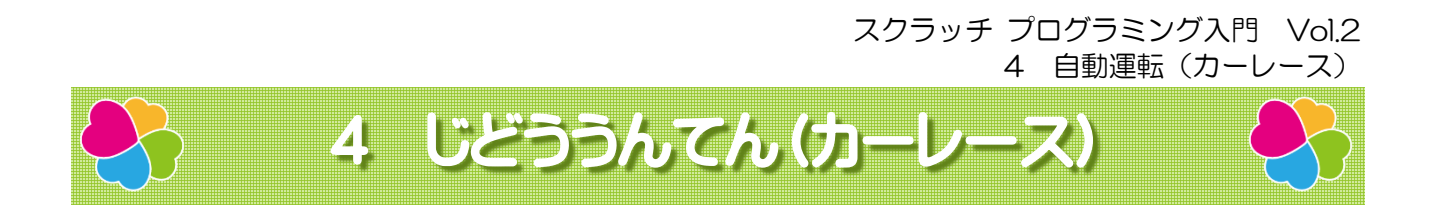

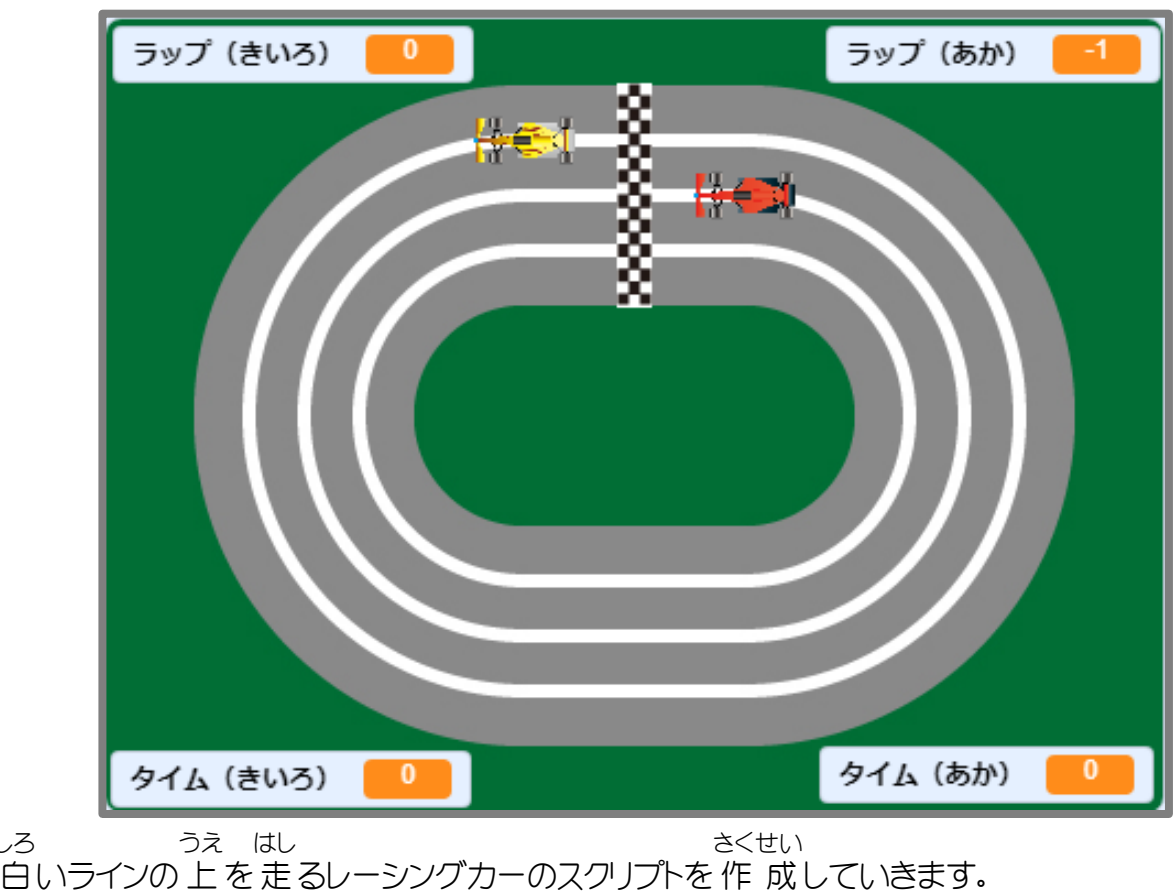

かんせい ふたり たいせん

しろ

完 成 すると二人 対 戦 できるカーレースのゲームになります。

## 4-1 「じどううんてん」のおもな流 れ なが

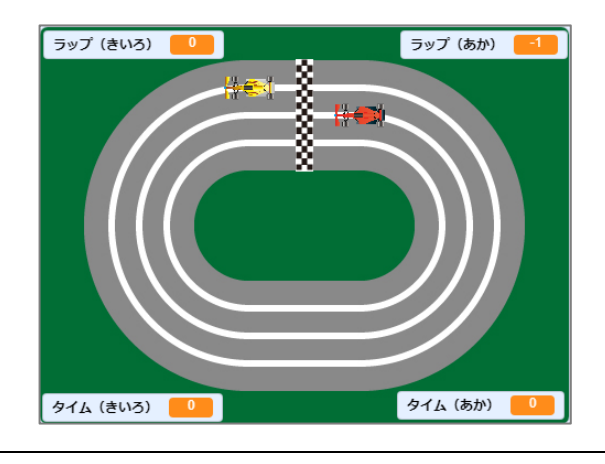

7キーを押 すと 全 ての 動 きが止 まります。 お すべ うご と 9キーを押 すとレーシングカーがスタート位置 お いち につき、タイムとラップがリセットされます。

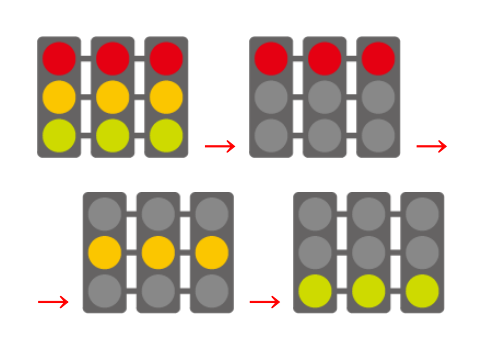

スペースキーを押 すと、コースの 中 央 に お ちゅうおう 信 号が表 示されカウントダウンが 始まりま しんごう ひょうじ はじ す。 信 号 が 緑 になったらスタートです。 しんごう みどり

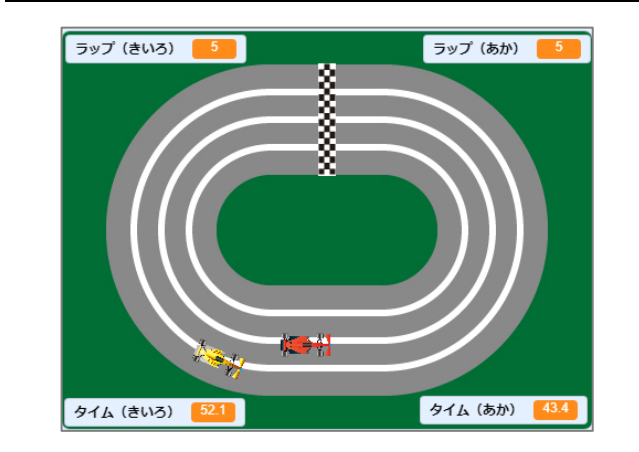

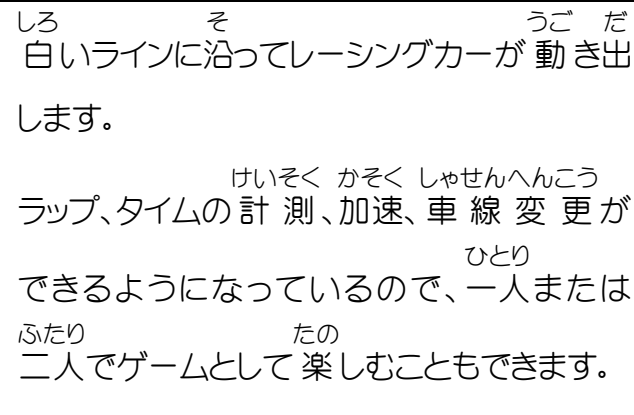

4-2 「ゴール」の動作 を作 る どうさ つく

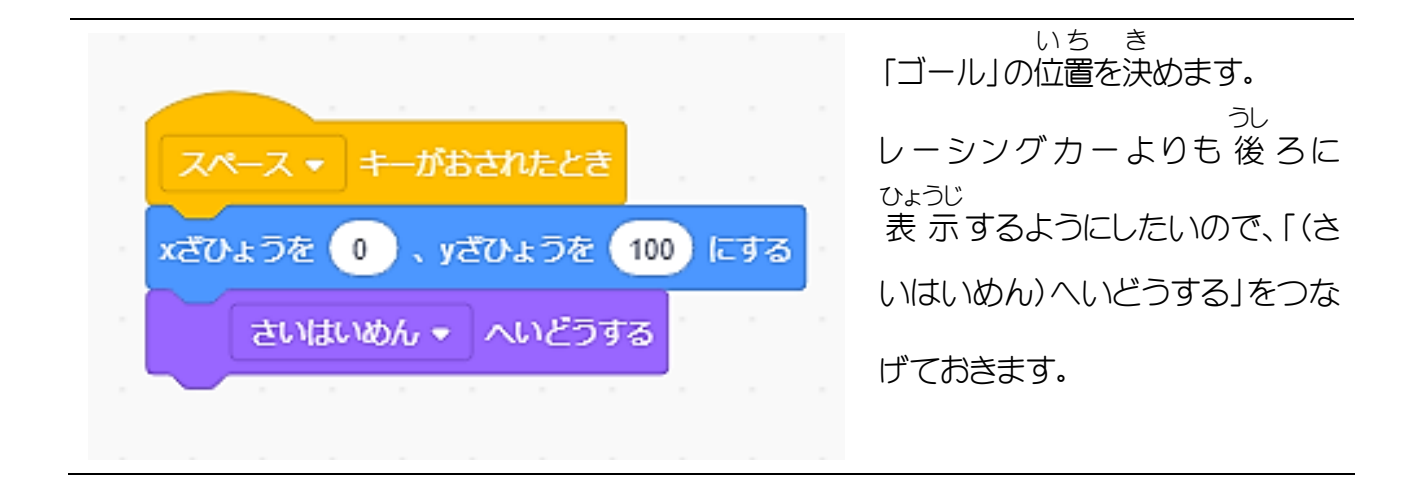

### 4-3 「しんごう」の動作 を作 る どうさ つく

「しんごう」の動きは以下のようになります。 うご い か 【7キーが押 されたとき】 かくします。 お 【スペースキーが押 されたとき】 お 大きさを「80」%にします。→X 座 標を「0」、Y 座 標を「0」にします。→「1」 秒 待ちます。 おお ざひょう ざひょう びょう ま →「表 示」します。→コスチュームを「しんごう1」にします。→「1」 秒 待って 次 のコスチュー ひょうじ びょう ま つぎ ムにします。(3 回 繰り 返します。)→「1」 秒 待ってかくします。 かいく かえ びょう ま

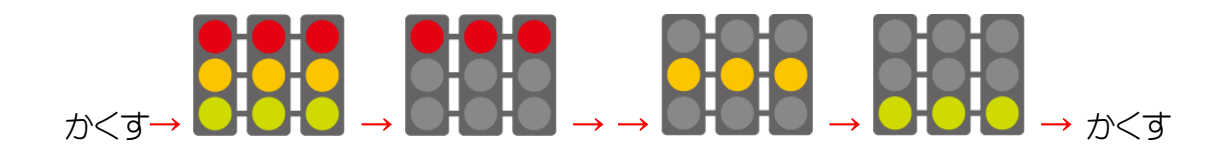

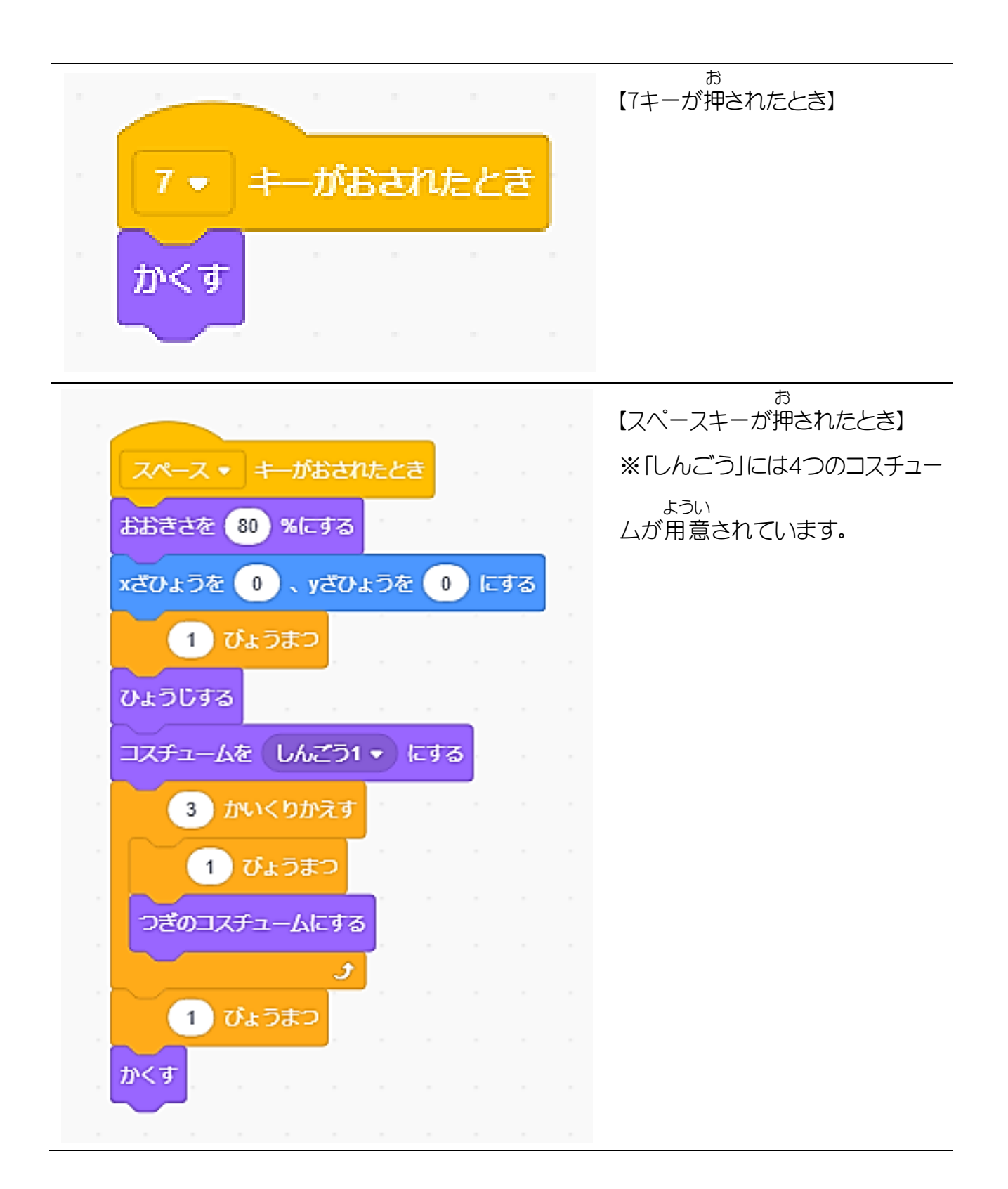

## チャレンジミッション! コースを追加 しよう

ステージにはあらかじめ4つのコースが用意 されています。 ようい コースを切 り替 えてゲームでできるように 作 り変 えてみましょう。 き か つく か

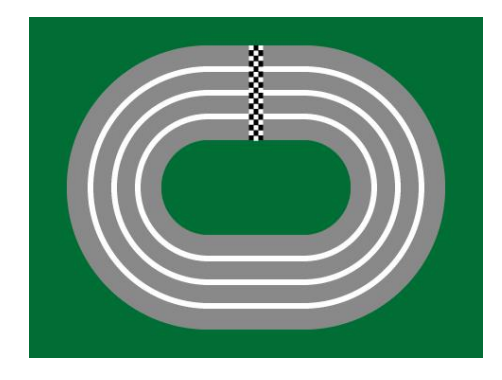

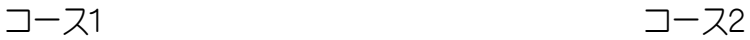

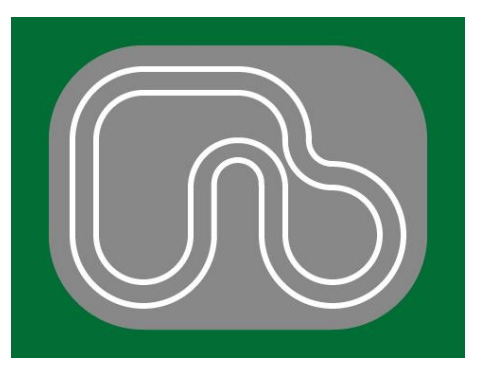

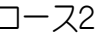

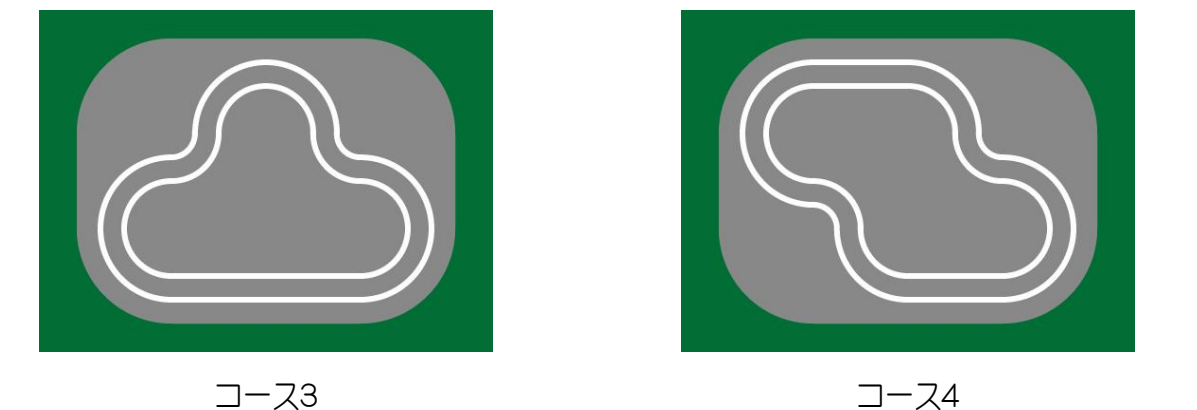

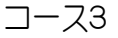

次 つぎ のページから 変 更 例 へんこうれい を載 の せてありますが、先 生 せんせい やお 友 達 ともだち と 相 談 そうだん しながら自由 じゆう に 作ってもいいと 思います。 つく おも 【変 更 例の内 容】 へんこうれい ないよう ● 「9」「4」「5」「6」キーを押してコース、スタート位置を切り替え お いち き か

● 減 速するスクリプトを追加 げんそく ついか

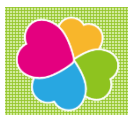

## 5 はやさ・じかん・きょり

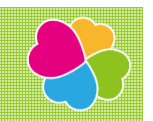

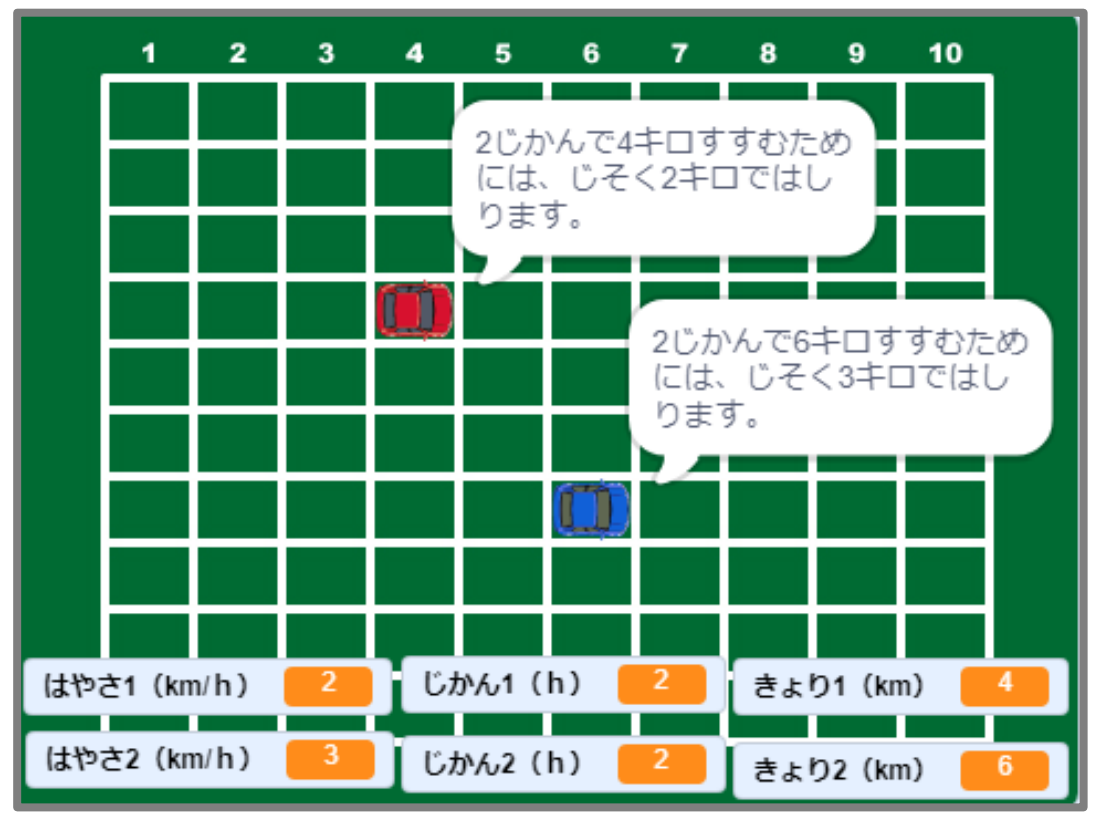

速 さ、時間、を求 めるスクリプトを 作 成していきます。 はや じかん もと さくせい

速 さと時間を指定すると距離が 求 められ、 速 さと 速 さを指定すると時間が、時間と時間を はや じかん してい きょり もと はや はや してい じかん じかん じかん してい はや もと

指定 すると 速 さが 求 められます。

もと あたい あ じそうしゃ うご

求められた 値 に合わせて自動車が 動きます。

スクラッチ プログラミング入門 Vol.2 5 はやさ・じかん・きょり

## 5-1 「はやさ・じかん・きょり」のおもな 流れ

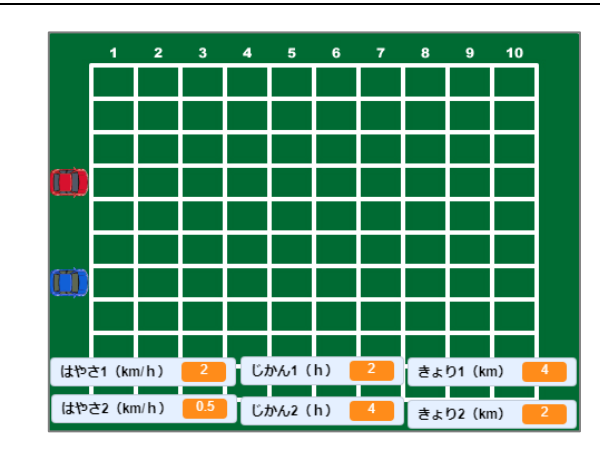

スペースキーを押すと自動車がスタート位置 お じどうしゃ いち に表 示 されます。 ひょうじ

なが

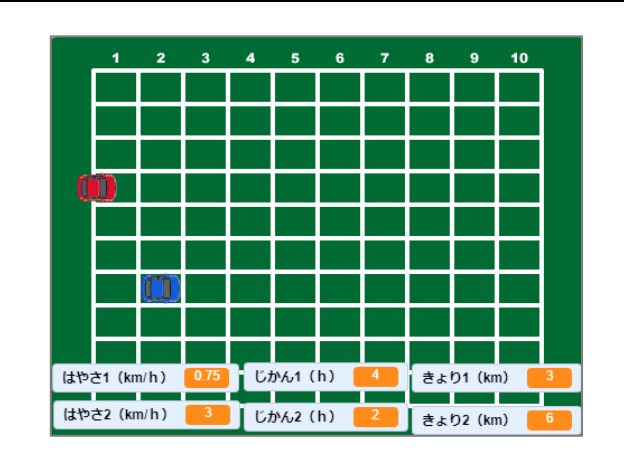

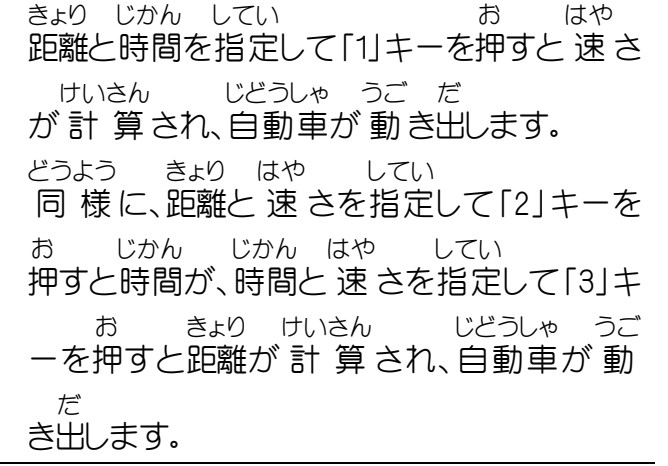

それぞれの結果 に合 わせてメッセージが けっか あ 表 示 されます。ひょうじ

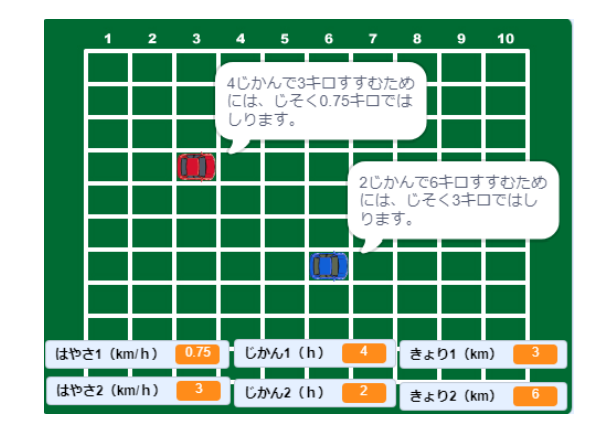

#### 5-2 速さ・時間・距離を求める はや じかん きょり もと

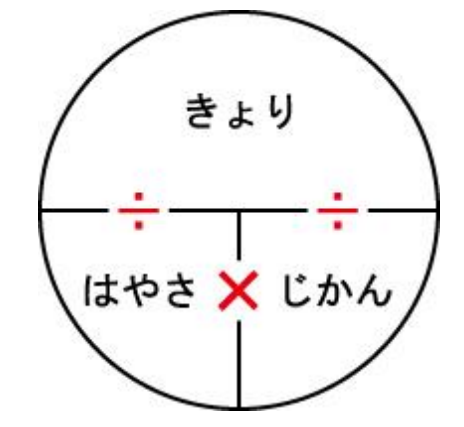

速 さと時間、距離の 関 係 は はや じかん きょり かんけい 左 の図 のように 表 ひだり ず あらわ されます。 速 さ=距離÷時間 はや きょり じかん 時間=距離÷ 速 さ じかん きょり はや 距離 = 速 さ×時間 きょり はや じかん

上の式を使って、速さ・時間・距離を求めるスクリプトを作 成していきます。 うえ しき つか はや じかん きょり もと さくせい

5-3 ステージについて

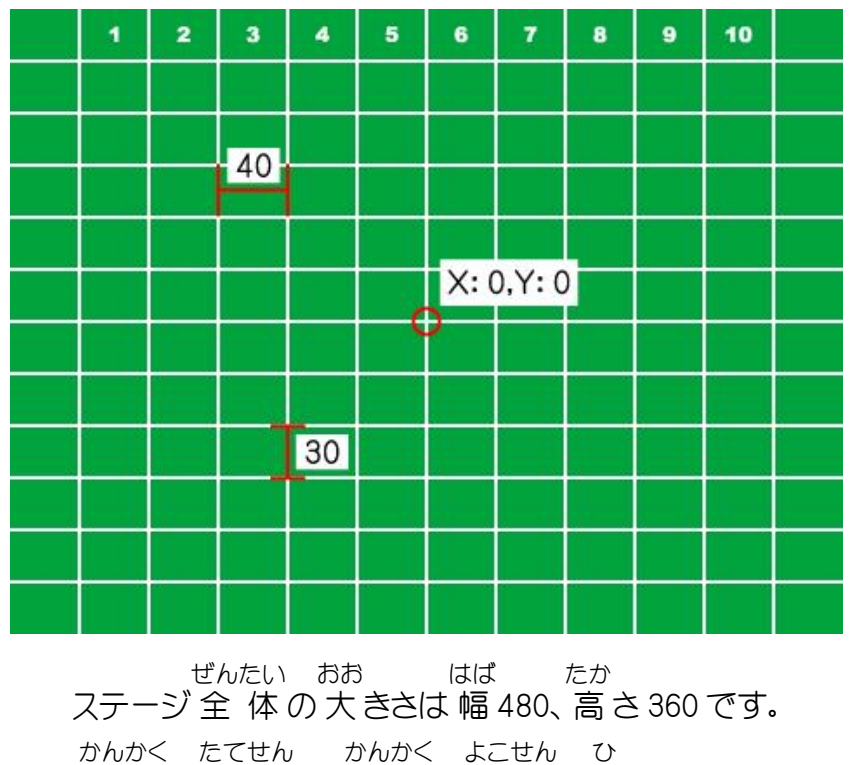

40 間 隔 で 縦 線 、30 間 隔 で 横 線 が引 いてあります。

# 6 たかっけい

![](_page_8_Figure_1.jpeg)

スクラッチ プログラミング入門 Vol.2 6 たかっけい

6-1 「たかっけい」の主な流れ おも なが

![](_page_9_Picture_165.jpeg)

同 様 どうよう に、「3」キーを押 お すと 正 三 角 形 せいさんかっけい が 描 えが かれます。 角の 数を指定すると色 々 な正 多 角 形が 描 かれるスクリプトも 作 成していきます。 かど かず してい いろいろ せいたかっけい えが さくせい

### 6-2 ペンの機能 を追加 する きのう ついか

![](_page_10_Figure_1.jpeg)